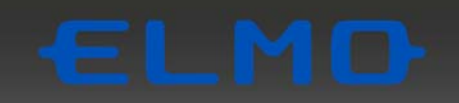

# EW-1 Wearable Camera **取扱説明書**

本機の主な特長

### ★用途で選べる3タイプのモード

・CLOUD カメラモード

クラウドに接続することで、遠隔地から現場カメラの映像と音声を確認しながら作業支援を行うことがで きます。

弊社クラウドサービス「ELMO QBiC CLOUD」に対応しています。

・簡易IPカメラモード

ネットワークカメラとして無線ネットワーク内での映像配信が行えます。コントロール室からの映像確認 など、カメラを付けた人の目による確認とともにダブルチェックが行えます。

・USBカメラモード

USBカメラとしてパソコンと接続することで、ウェブカメラとして機能します。 付属のクリップで取り付けるだけでなく、三脚ネジが搭載されたアタッチメントも付属されているので三 脚などに取り付けて固定することも可能です。

### **★対角 150°の広角レンズ**

水平 126°、対角 150°の広角レンズを採用し、1台のカメラで広範囲をカバーします。 また、画面揺れにも強い映像を実現します。

### ★高感度 CMOS センサーを採用

低照度環境でも白黒に切替わることなく、カラーで撮影することができます。 (最低被写体照度 0.05lx → 暗所でも撮影可能)

### ★IP65 対応

濡れた手での操作や雨の日でも撮影できます。 また、粉塵が機体に入らない IP6X 性能を搭載しています。

### ★外部バッテリーで稼働可能

外部接続による給電・稼働が可能です。 バッテリー容量が減っても、別のバッテリーですぐに撮影を再開できます。 (バッテリーの容量も自由に選択できます。)

### ★豊富な専用アタッチメント付

3種類の専用アタッチメントを付属しており、本機を衣服に取り付けたり、三脚ネジに取り付けたり、角 度を付けたりすることができます。

## ■ 安全上のご注意

### 安全にお使いいただくために一必ずお守りください

この「安全上のご注意」は、本製品を安全に正しくお使いいただき、あなたや他の人々への危害 や財産への損害を未然に防止するために守っていただきたい事項を示しています。

ご使用前によく読んで大切に保管してください。

次の表示と図記号の意味をよく理解してから本文をお読みください。

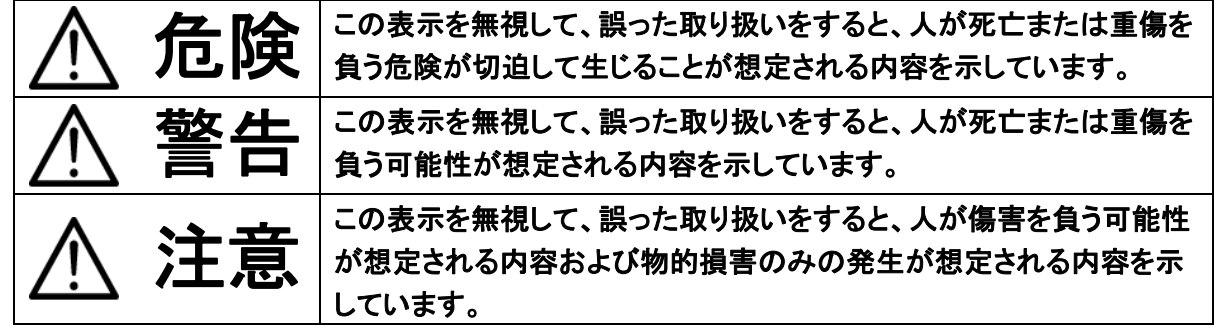

### 図記号の意味

ł

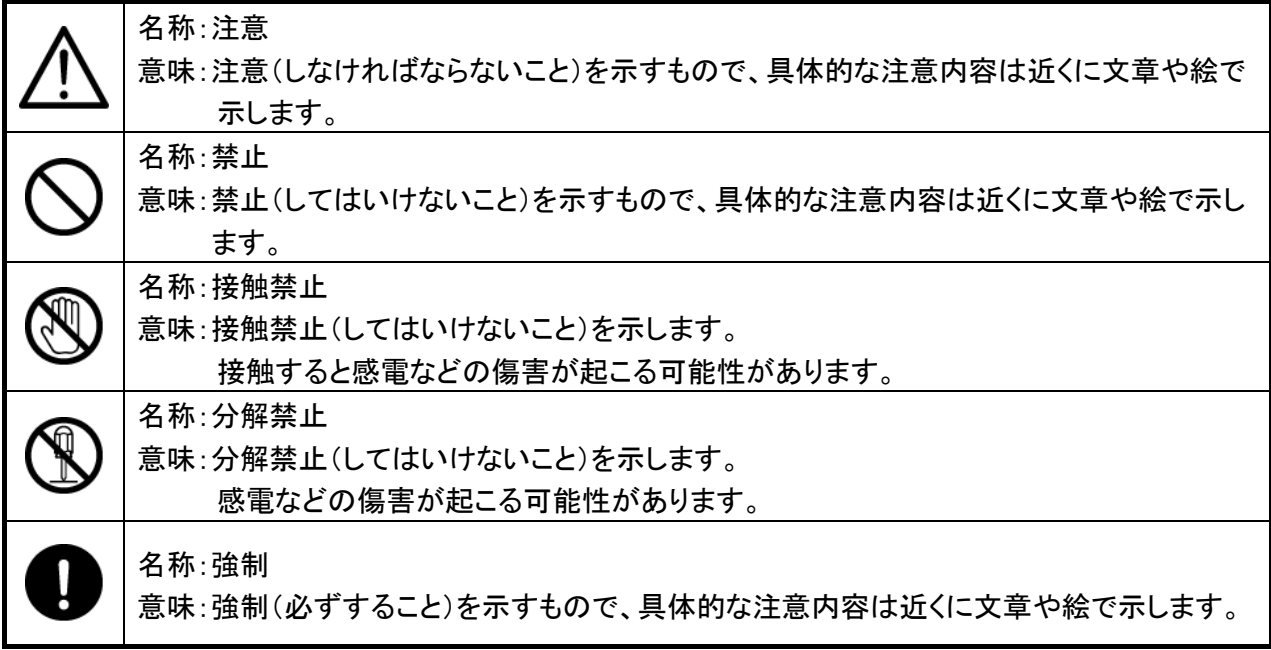

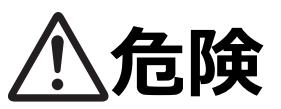

●可燃性、爆発性、引火性のガスなどがある場所で使用しない。

⽕災や爆発の原因となります。

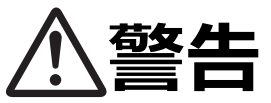

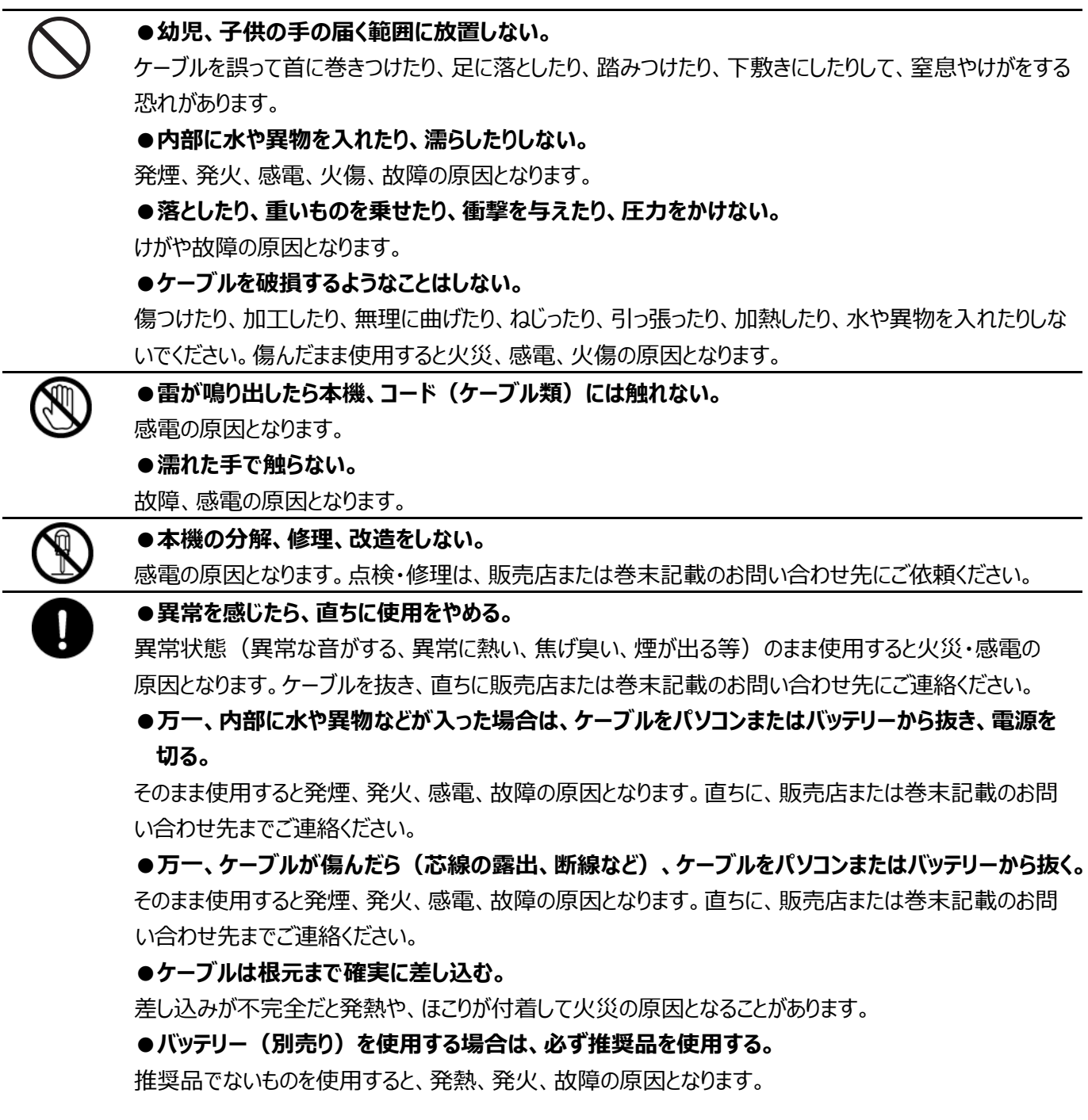

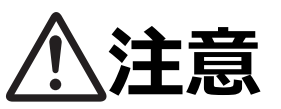

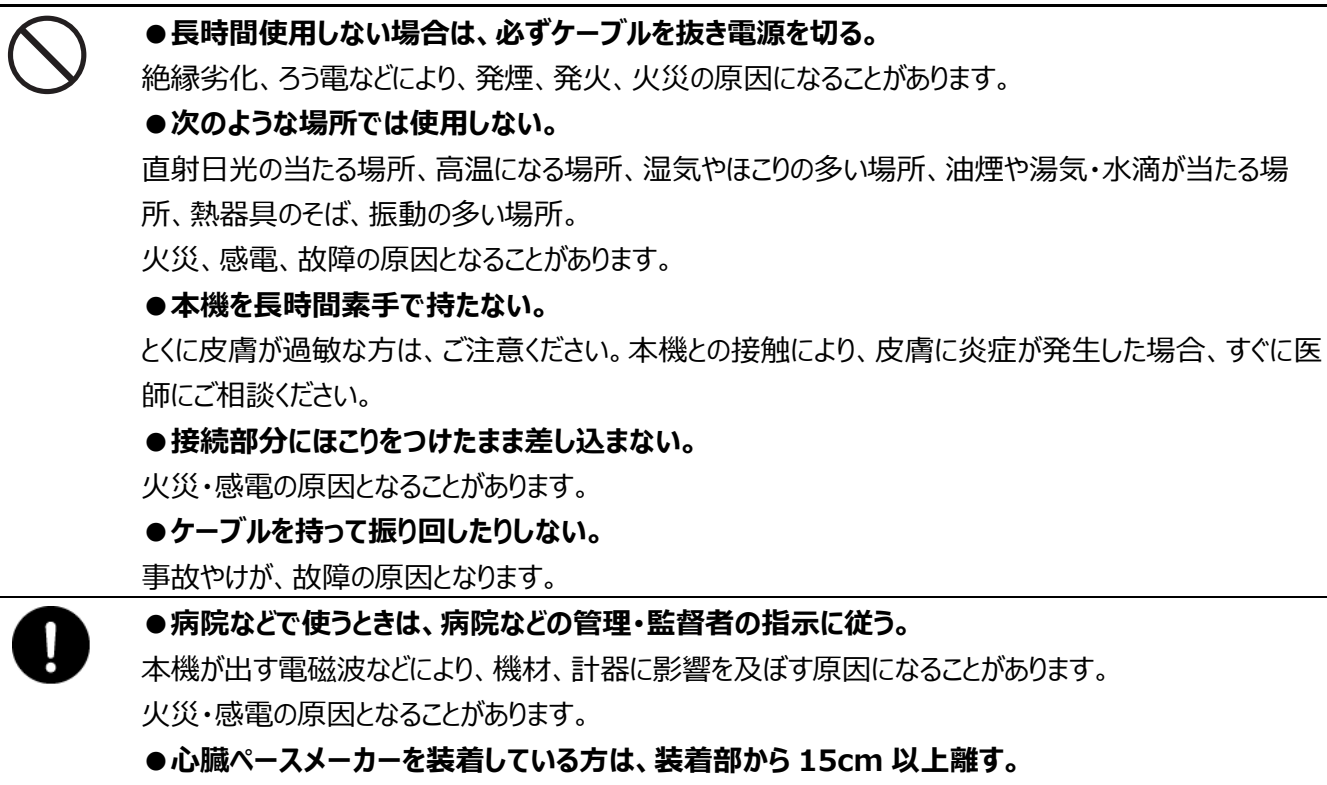

本機からの電波がペースメーカーに影響を与える場合があります。

### **使⽤上のご注意**

- 本機の使用に際しては、必ず付属品をご使用ください。
- 付属品は本機専用です。他の製品に使用しないでください。
- レンズ部には直接触れないでください。レンズが汚れると画質劣化の原因となります。
- 使用上の環境条件
	- 温度 : -10℃~40℃ 湿度 : 30~90% (結露しないこと)
- 電源を入れる際は、必ずアタッチメントカバーを取り付けてください。また、電源を入れた状態でアタッチ メントカバーを取り外さないでください。本機の背面が熱くなり、火傷をする恐れがあります。
- 防水・防塵について
	- ・本機は IP65 相当の防水機能を有しておりますが、どのような環境下でも浸水しないことを保証してい るものではありません。お客様の誤った取り扱いが原因の故障は保証の対象外となります。
	- ・本機をぶつけたり、落としたりなど衝撃を加える、またケーブルに過度の負荷を与えた場合、防水性 は保証いたしません。修理(有料)についてはご購入先または巻末記載のお問い合わせ先までお問い 合わせください。
	- ・本体の USB ケーブル端子部は防水ではありません。濡れた手で取り扱わないでください。
- 次のような場所には保管しないでください
	- ・屋外、湿気やほこりの多い場所 / 直射日光のあたる場所、高温となる場所 / 氷点下となる場所 (寒冷地で暖房のない場所) / 磁石または磁場の近く / 振動の多い場所 / 器具の近くなど極端 に温度、湿度が変化する場所 / 薬品などの有機溶剤を使用する場所
- 結露について
	- ・本機を湿度が高く、寒暖差の著しい場所で使用すると、本機の外部表面に、空気中の水蒸気が凝結 して水滴が付くことがあります。この状態で使用すると故障の原因となります。結露しない環境でご使 用ください。
	- ・本機を寒暖差の著しい場所で使用すると、レンズの内側表面にくもりが発生することがありますが、こ の現象は故障ではありません。
- 撮影について
	- ・本機を撮影禁止場所に設置・使用しないでください。また迷惑防止条例等の法律に違反することに使 用しないでください。法律により罰則を受けたり、警察等に拘束されたり、本機の没収を受ける原因と なります。
	- ・カメラレンズを直接太陽に向けないでください。撮像不能となることがあります。

#### ■ 録画について

- ・録画中に SD カードを抜いたり、ケーブルを抜いて電源を切ったりしないでください。 録画データが破損する可能性があります。
- お手入れについて
	- ・シンナーやベンジン等の強溶剤で本機を清掃しないでください。故障の原因となります。
	- ・本機の清掃は、乾いた柔らかい布で拭いてください。
	- ・本機に洗剤、化粧品、油などの飛沫が掛かった時は、すぐに乾いた柔らかい布で拭き取ってください。
- 画面上の輝点、黒点について
	- ・本機は多くの画素により構成されたCMOSエリアイメージセンサを使用しており、なかには正常動作し ない画素が存在する場合があります。 出力映像に輝点、黒点が見られることがありますが、CMOS エリアイメージセンサ特有の現象であり、故障ではありません。

#### ■ 著作権について

・動画ファイルを権利者に無断で複製することは、著作権法や国際条約で固く禁じられています。また、 これらのファイルを有償・無償にかかわらず権利者に無断で、ネット上で掲載したり、第三者に配布し たりすることも著作権法や国際条約で固く禁止されています。

万一、本機が著作権法上の違法行為に使用された場合、当社では一切その責任を負いかねますの で、あらかじめご了承ください。監視目的であっても、撮影を制限している場合がありますのでご注意 ください。

- プライバシー/肖像権について
	- ・クラウドカメラの設置や利用につきましては、ご利用されるお客様の責任で、被写体のプライバシー、 肖像権などを考慮のうえ行ってください。
- 無線 LAN(WiFi) / Bluetooth の電波について
	- ・本機の無線 LAN(WiFi)機能および Bluetooth 機能は、日本国内規格に準拠し認証を取得しています。
	- ・無線 LAN(WiFi)や Bluetooth 機器が使用する 2.4GHz 帯は、さまざまな機器が運用されており、他の機 器の影響によって通信速度や通信距離が低下することや、通信が切断することがあります。
	- ・電気製品・AV・OA 機器などの磁気を帯びているところや、電磁波が発生しているところで使用しない でください。
	- ・磁気や電気雑音の影響を受けると通信ができなくなることがあります。
	- (特に電子レンジ使用時には影響を受けることがあります。)
	- ・テレビ、ラジオなどの近くで使用すると受信障害の原因となったり、テレビ画面が乱れたりすることが あります。
	- ・近くに複数の無線 LAN(WiFi)アクセスポイントが存在し、同じチャンネルを使用していると、正しく検索 できない場合があります。
	- ・通信機器間の距離や障害物、接続する機器により、通信速度や通信できる距離は異なります。
	- ・アクセスポイントとの許容距離は、見通し距離約 20mです。
	- ◎2.4GHz 帯、5GHz 帯ご使用上の注意
	- 本機の無線 LAN(WiFi)機能は 2.4GHz 帯と 5GHz 帯、Bluetooth 機能は 2.4GHz帯を使用します。 この周波数帯では、電子レンジなどの家電製品や産業・科学・医療用機器のほか、他の同種無線局、 工場の製造ラインなどで使用される免許を要する移動体識別用構内無線局、免許を要しない特定の 小電力無線局、アマチュア無線局など(以下「ほかの無線局」と略す)が運用されています。
	- ・本機を使用する前に、近くで「ほかの無線局」が運用されていないことを確認してください。
	- ・万一、本機と「ほかの無線局」との間に電波干渉の事例が発生した場合には、速やかに本機の使用 場所を変えるか、または機器の運用を停止(電波の発射を停止)してください。

#### 注意事項

- ・本機はすべての無線 LAN(WiFi) / Bluetooth 対応機器との接続動作を確認したものではありません。 したがって、すべての無線 LAN(WiFi) / Bluetooth 対応機器との動作を保証するものではありません。
- ・無線 LAN(WiFi) / Bluetooth は同じ無線周波数帯を使用するため、同時に使用すると電波が干渉し 合い、通信速度の低下やネットワークが切断される場合があります。 接続に支障がある場合は、今お使いの無線 LAN(WiFi)、Bluetooth のいずれかの使用を中止して ください。

#### ■無線**LAN**製品ご使用時におけるセキュリティに関するご注意

お客様の権利(プライバシー保護)に関する重要な事項です。

無線LANではLANケーブルを使用するかわりに、電波を利用してパソコンなどと無線LANアクセスポイント 間で情報のやり取りを行うため、電波の届く範囲であれば自由にネットワーク接続が可能であるという利点 があります。

その反面、電波はある範囲内であれば障害物(壁など)を越えてすべての場所に届くため、セキュリティに 関する設定を行っていない場合、以下のような問題が発生する可能性があります。

●通信内容を盗み見られる

 悪意ある第三者が、電波を故意に傍受し、ID、パスワード、通信画像やEメールなどの通信内容を盗み 見られる可能性があります。

●不正に侵入される

悪意ある第三者が、無断で個人や会社内のネットワークへアクセスし、

・個人情報や機密情報を取り出す(情報漏えい)

・特定の人物になりすまして通信し、不正な情報を流す(なりすまし)

・傍受した通信内容を書き替えて発信する(改ざん)

・コンピューターウィルスなどを流しデータやシステムを破壊する(破壊)

などの行為をされてしまう可能性があります。

本来、無線LANアダプタなど無線LAN製品(以下、無線LAN製品という)は、これらの問題に対応するため のセキュリティに関する設定が用意されていますので、無線LAN製品のセキュリティに関する設定を行い使 用することで、その問題が発生する可能性は少なくなります。

お客様がセキュリティ問題発生の可能性を少なくするためには、無線LAN製品をご使用になる前に、必ず 無線LAN製品のセキュリティに関する設定を取扱説明書に従って行ってください。

なお、無線LANの仕様上、特殊な方法によりセキュリティに関する設定が破られることもありえますので、ご 理解のうえご使用ください。

セキュリティに関する設定について、お客様ご自身で対処できない場合には巻末記載の弊社まで、お問い 合わせください。

当社では、お客様がセキュリティに関する設定を行わないで使用した場合の問題を十分理解したうえで、お 客様ご自身の判断と責任においてセキュリティに関する設定を行い、無線LAN製品を使用することをおす すめします。

セキュリティに関する設定を行わない、あるいは、無線LANの仕様上やむをえない事情によりセキュリティ の問題が発生してしまった場合、当社ではこれによって生じた損害に対する責任を負いかねます。

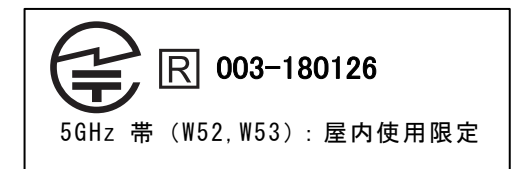

# ■ 目次

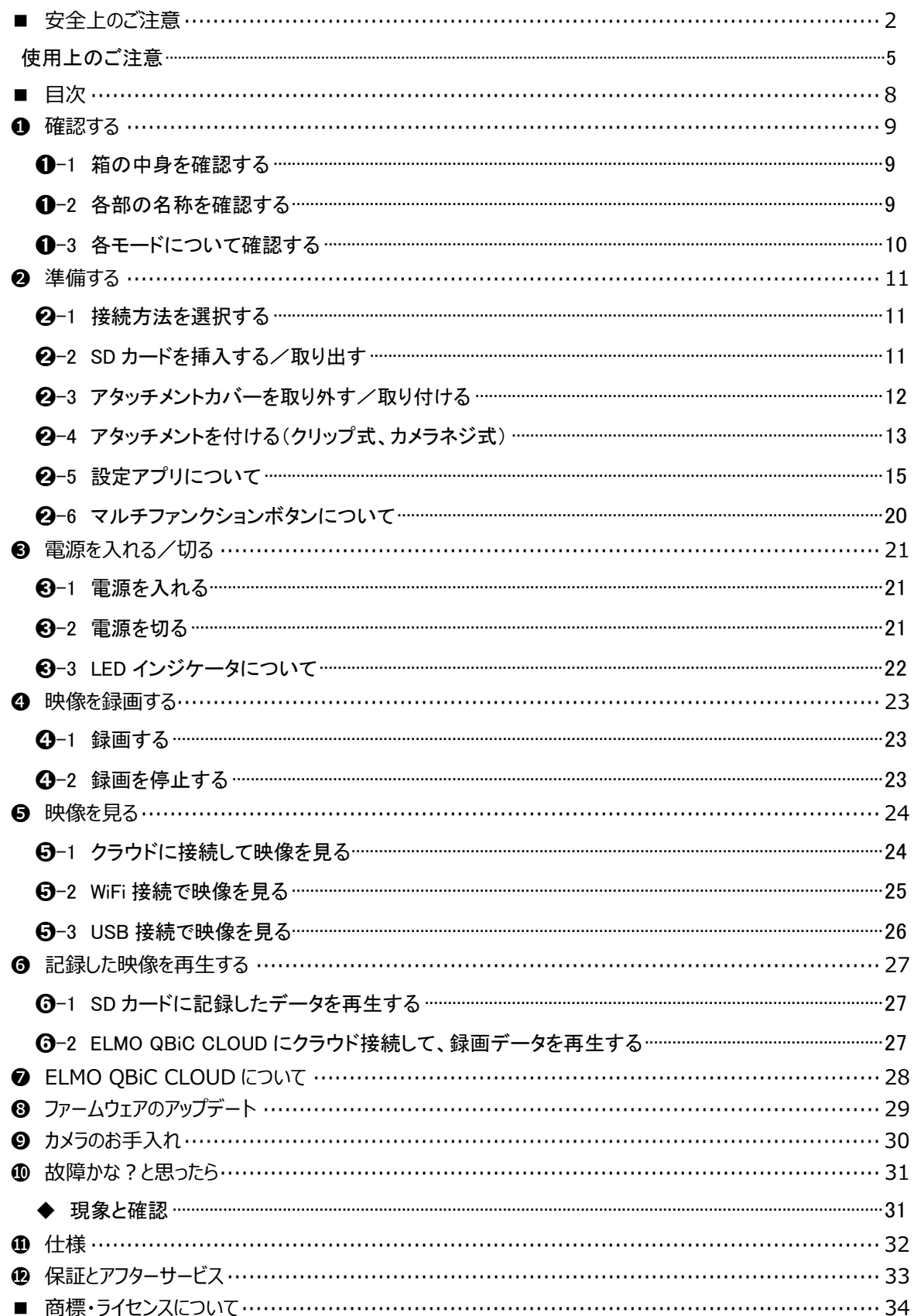

## **➊ 確認する**

### $0$ **-1 箱の中身を確認する**

下記のものが同梱されているか確認してください。

お買い上げのパッケージに下記のものが同梱されていない場合は、販売店までご連絡ください。

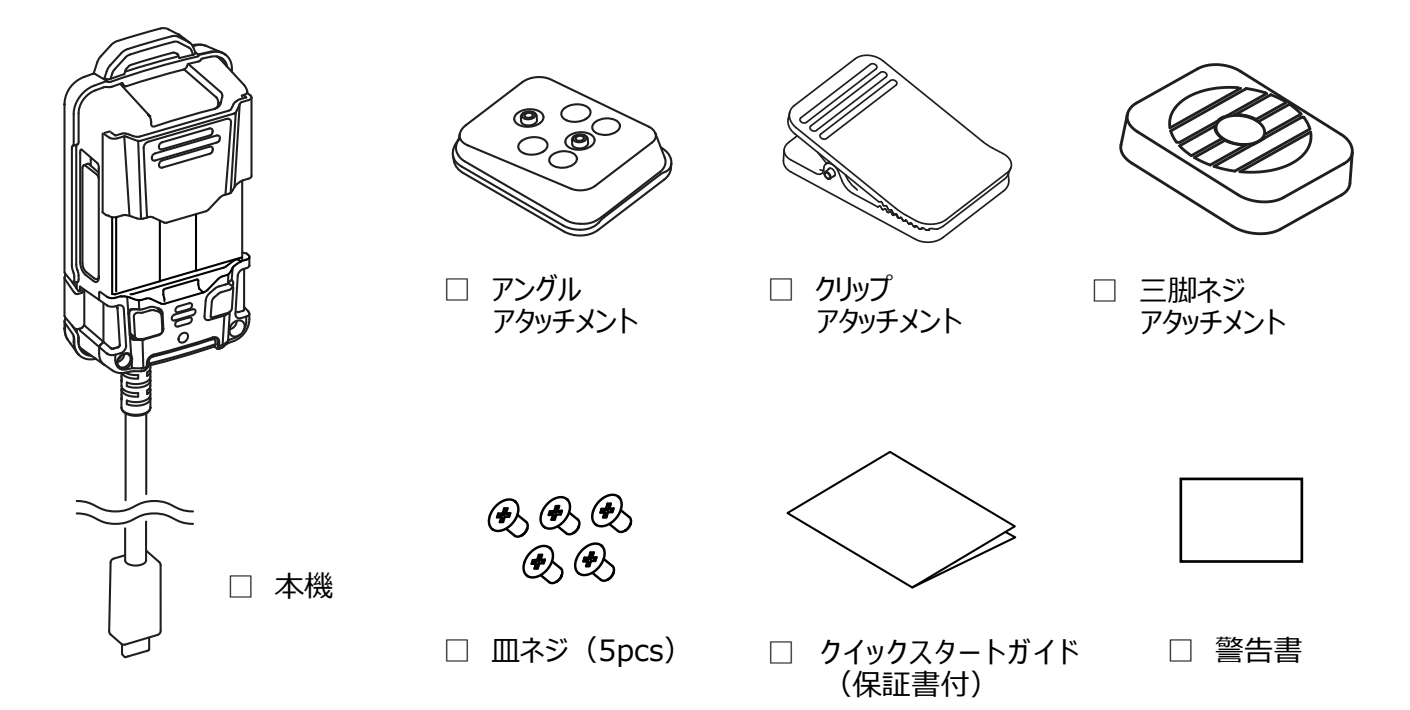

➊**-2 各部の名称を確認する**

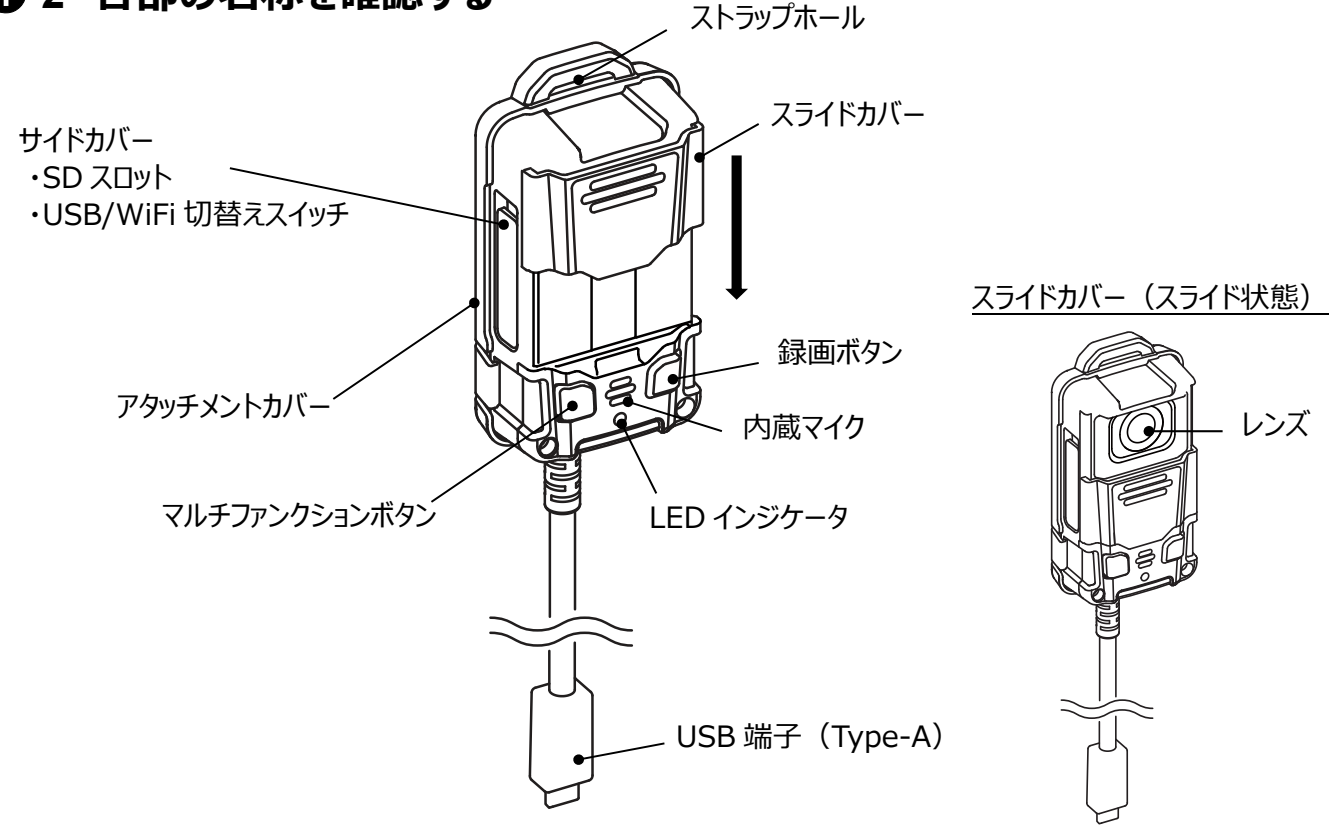

### **➊-3 各モードについて確認する**

本機は、3種類のモードを搭載しています。ご使用用途に合わせてご利用ください。

◆CLOUD カメラモード(クラウド接続) (⇒P.24) クラウドに接続することで、遠隔地から現場カメラの映像と音声を確認しながら、 作業支援を行うことができます。 弊社クラウドサービス「ELMO QBiC CLOUD」に対応しています。 (⇒P.28) ※CLOUD カメラモード中の録画は、クラウドへの保存となり、SD カードへの 同時保存は非対応となります。

#### お知らせ

・クラウドサービスを利用する場合は、別途サービス契約が必要です。

◆簡易 IP カメラモード (WiFi 接続) (⇒P.25) ネットワークカメラとして機能し、ネットワーク経由でカメラにアクセスできるため、 無線ネットワーク内での映像配信が行えます。 microSD カードスロットを搭載しているため、簡易 IP カメラモード利用時でも SD カードへの録画に対応します。 ※ネットワーク配信中でも、SD カードへ保存できます。

◆USB カメラモード (USB 接続) (⇒P.26) パソコンと接続して、ウェブカメラとして機能します。 付属のクリップで取り付けることで様々な固定ができます。 また、組込み型 USB カメラとして、様々な端末・機械に組込み可能です。 microSD カードスロットを搭載しているため、USB カメラモード利用時でも SD カードへの録画に対応します。

◆モードまとめ

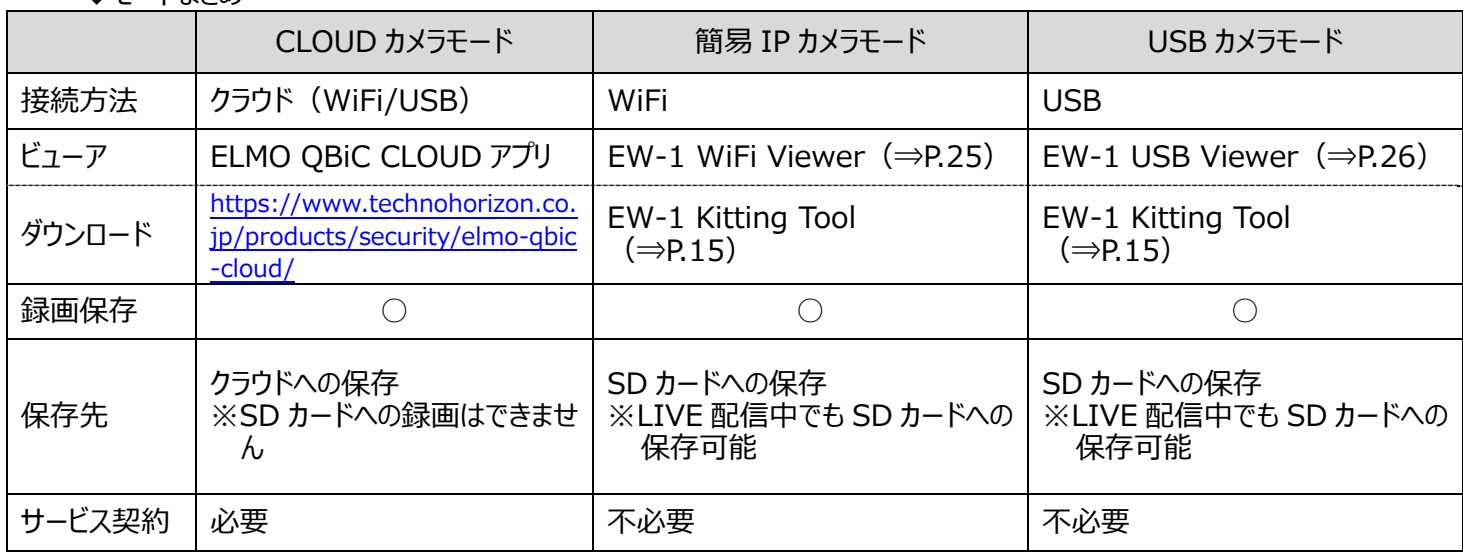

※SD カードから録画データを取り出す場合は、本機から SD カードを抜いて、カードリーダを使用してデータを読み 出してください。

## **➋ 準備する**

### ➋**-1 接続⽅法を選択する**

電源を入れる前に、使用する方法に応じて、接続方法 (USB 接続/WiFi 接続) を選択します。 先の細い棒状のものを使って、USB/WiFi 切替スイッチを切り替え、利用する接続方法を選択して ください。

USB/WiFi 切替スイッチ

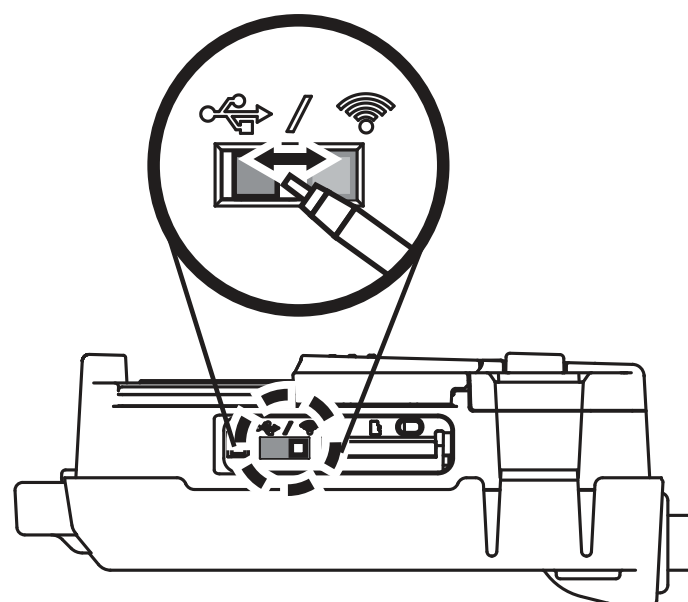

[ <del>◎ </del>]:USB 接続(⇒P.26) ⇒PCへUSB接続して、ストリーミング再生する 場合に選択

[ *❤* ]:WiFi 接続(⇒P.25) ⇒WiFi 接続で PC と接続して、ストリーミング 再⽣する場合

### ➋**-2 SD カードを挿⼊する/取り出す**

本機では、SD/SDHC カードに、動画・音声を保存できます。 SD カードへ保存する場合は、SD カードを挿入してください。 ※SD カードという表現は、すべて microSD カードを示します。 ※推奨 SD カード: microSD / microSDHC class6 以上 ※CLOUD カメラモードでは、SD カードへの録画はできません。

◆SD カードを挿入する

①電源 OFF 中に、サイドカバーを開け、SD カードをカチッと音がするまでしっかりと差し込みます。 ②サイドカバーを閉じます。

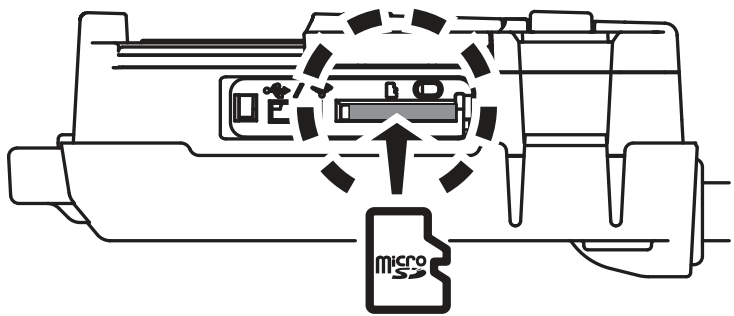

#### **注意**

・SD カードの向きを間違えて挿入したり、斜めに入れたりすると接触面が破壊され、カードが抜けなくなる 可能性があります。 ・SD カードが奥まで挿入されていないと、録画できない場合があります。 ・SDXC カードはご使⽤になれません。 ・録画、または再生可能な SD カードは 32GB までとなります。 ・SD カードへの処理中は絶対に SD カードを抜き差ししないでください。 ・SD カードの製造メーカーや種類によっては、本機で正しく動作しない場合があります。 ・SD カードが認識されない場合は、取り出してから再度入れ直してください。 ・SD カード挿入口には、SD カード以外のものを挿入しないでください。 ・録画の前に、SD カードに保存されているデータをパソコンに保存してからご使用ください。

◆SD カードを取り出す

①電源 OFF 中に、サイドカバーを開け、SD カードを軽く押します。 ②SD カードが少し出てくるので、ゆっくりと引き抜きます。 ③サイドカバーの蓋を閉じます。

◆録画日数の目安

microSD カード 32GB 使用時の場合

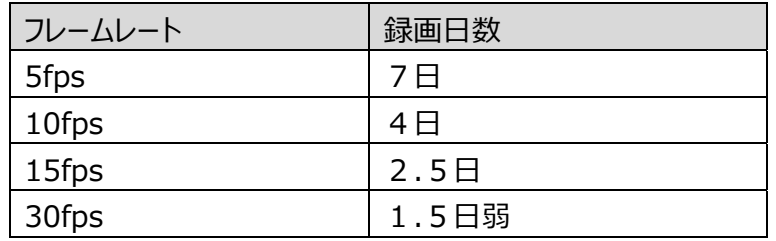

※ビットレート 2Mbps 時

### ➋**-3 アタッチメントカバーを取り外す/取り付ける**

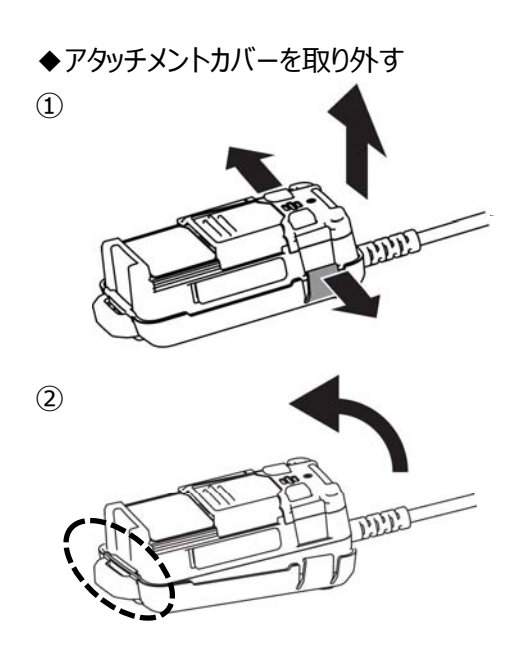

ツメ部分に対して外方向へ力を加え、カメラ本体をアタッチメントカ バーから外して持ち上げます。

ストラップホール部分が引っ掛かる形状のため、ストラップホール部分 を起点として回転させながら引き抜き、カメラ本体を取り外します。

◆アタッチメントカバーを取り付ける

※付属のアタッチメントを取り付ける場合は、アタッチメントカバーをカメラ本体に取り付ける前に、アタッチメントカ バーへ取り付ける必要があります。(⇒➋-4 参照)

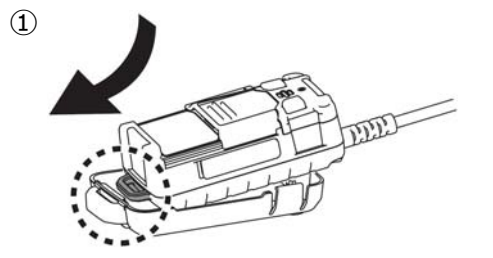

カメラ本体のストラップホールをアタッチメントカバーへ、位置を合わ せてはめ込みます。

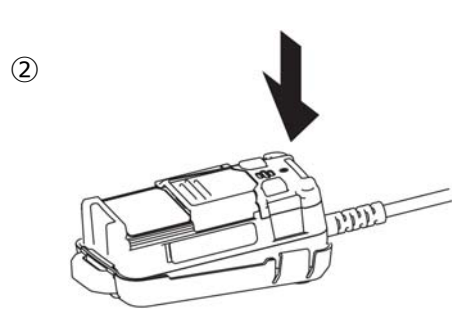

カメラ本体をアタッチメントカバーに押し込んで取り付け、ツメ部分が しっかりと掛かっていることを確認します。

### ➋**-4 アタッチメントを付ける(クリップ式、カメラネジ式)**

本製品は、アタッチメントを3つ付属しています。 アタッチメントカバー  $\sqrt{2}$ ご使⽤の状況に合わせてご活⽤ください。  $\circ$ G) アタッチメントカバーに各アタッチメントを取付けて使用します。  $\circledcirc$ 皿ネジ  $\circledD$  $\mathbf{G}$ アタッチメント ◆取付手順 A.クリップアタッチメント 1. ツメ部を本機と逆側へ押し、アタッチメントカバー B.三脚ネジアタッチメント C.アングルアタッチメント を本機から取り外します。 爪部 2. 使用用途により、各アタッチメントを選択し、 付属の⽫ネジ×2で、アタッチメントカバーに取り付けます。

- 3. アタッチメントカバーと本機を取り付けます。
- 4. アタッチメントカバー背面から、アタッチメントカバーと本機を付属のⅢネジ×1で固定します。
- ※アタッチメントカバーにはネジ穴が4か所開いており、取り付ける2か所のネジ穴を調整することで、3種類のア タッチメント全てのクリップの向きを 90°ずつ変更できます。

### **注意**

・ネジを締めすぎないようご注意ください。

### A. クリップアタッチメント

クリップ式になっており、本機を⾐服にクリップで簡単に取り付けることができます。 手を使わずに簡単に携帯して利用できます。

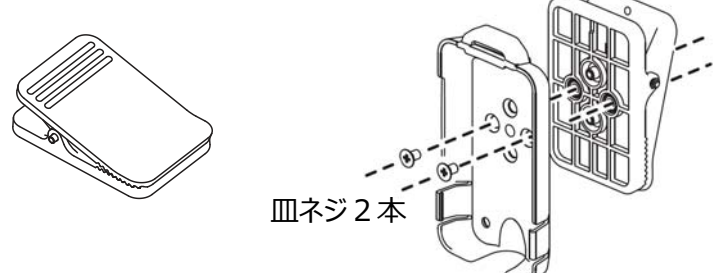

B.三脚ネジアタッチメント

ネジ穴が開いており、アタッチメントカバーに取り付けることで、カメラ用三脚や カメラ固定マウントに本機を取り付けることができます。 本機を簡単に固定してご使⽤いただけます。

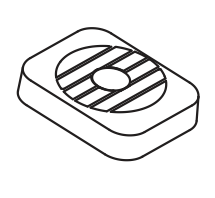

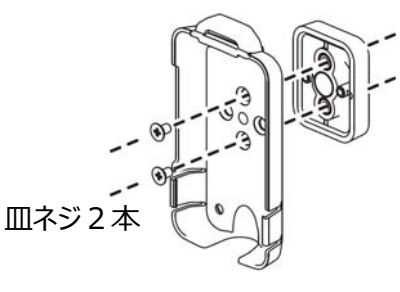

C.アングルアタッチメント

アタッチメントカバーと、クリップアタッチメントまたは三脚ネジアタッチメントの間 に挿入して使用します。本機を固定する角度を調整することができます。 ①各アタッチメントとアングルアタッチメントを取り付けます ②アタッチメントカバーに取り付けた後、本機に取り付けます。

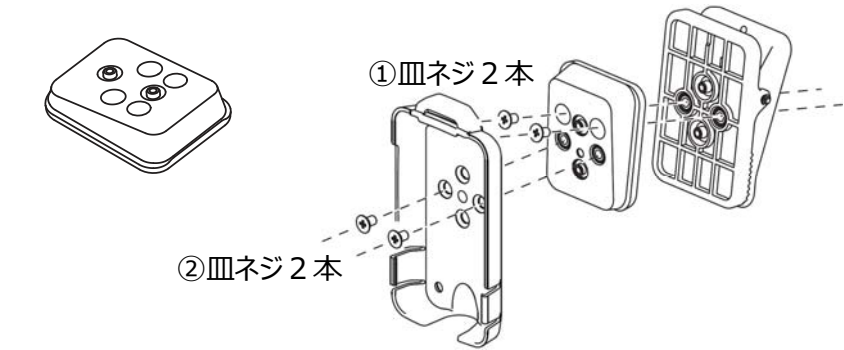

クリップ アタッチメント 三脚ネジ アタッチメント

◆アタッチメントカバー外れ防止ネジを取り付ける 付属の⽫ネジで、カメラ本体とアタッチメントカバーを 取り付けることで、不⽤意にカバーが外れないように 固定できます。

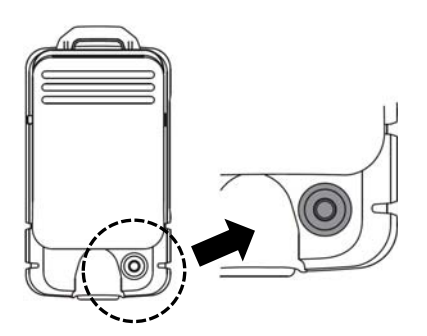

**注意**

・カメラ本体の背面に、内部の圧力調整穴があり、 防水膜が貼ってあります。そのため、ペン先など の先端の細いもので突かないでください。 防水膜が破損して防水性が保てなくなる 可能性があります。 ・ネジを締めすぎないようご注意ください。

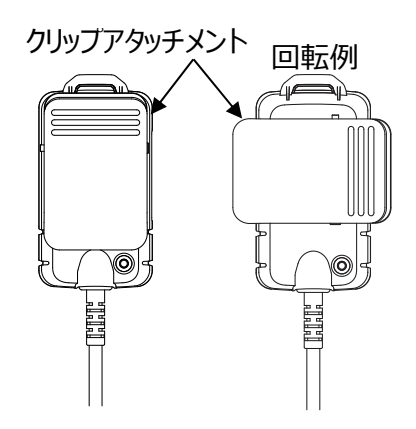

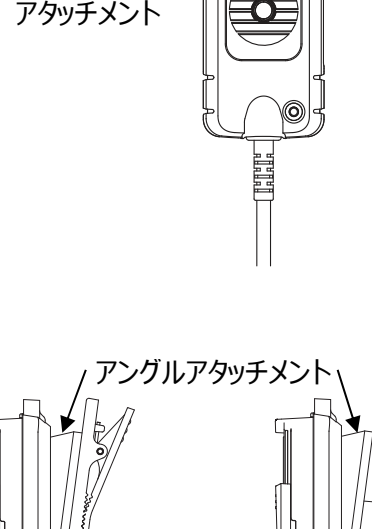

三脚ネジ

### ➋**-5 設定アプリについて**

弊社ソフトウェア「EW-1 Kitting Tool」を利用して以下の項目について設定を行います。

- A. WiFi モード設定 (接続方法を設定)
- B. WiFi 設定 (各モードにおいての詳細を設定)
- C. SD カード設定 (記録の解像度、フレームレートを設定)

※設定アプリはパソコン上で操作を行います。

パソコンをご準備の上、下記の手順に従ってネットワーク設定を行ってください。

① 下記 URL より「EW-1 Kitting Tool」のインストーラ(msi ファイル)をダウンロードします。 https://www.elmo.co.jp/support/download/driver/

②インストーラ (msi ファイル) を開き、画面の指示に従い、「EW-1 Kitting Tool」をインストールします。 ③インストールした「EW-1 Kitting Tool」を起動します。

※USB/WiFi 切替スイッチが、USB 接続[ ]に設定されている場合、WiFi 関連の設定項⽬は表⽰されま せんのでご注意ください。(⇒P.11)

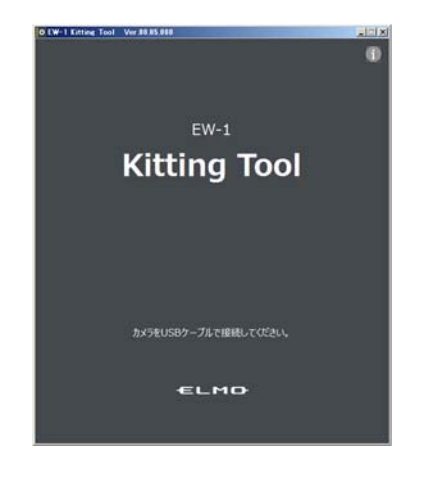

「EW-1 Kitting Tool」を⽴ち上げ、本機とパソコンを USB 接続します。 本機のインジケータ LED が点灯します。 ※本機をパソコンに接続していない場合は、左図の画面が表示されます。

USB 接続すると、設定画面が表示されます。 右側のアイコンより、変更したい設定項⽬を選択します。(WiFi モード設定/ WiFi 設定/SD カード設定/WiFi ストリーム設定/その他の設定) ※起動時の WiFi モードにより、設定画面は異なります。 ※設定画面には、各種情報が一覧表示されます。 各設定を変更すると、設定画面上に変更が反映されますので、現状の設

定状態をご確認ください。

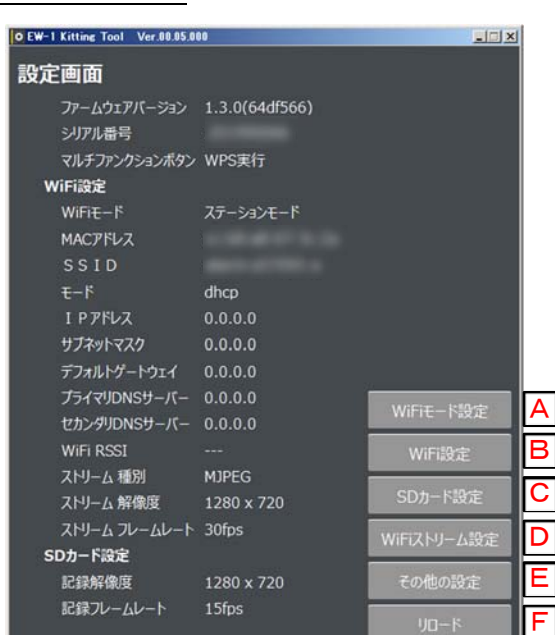

### ステーションモード ファイン・ファイン アクセスポイントモード

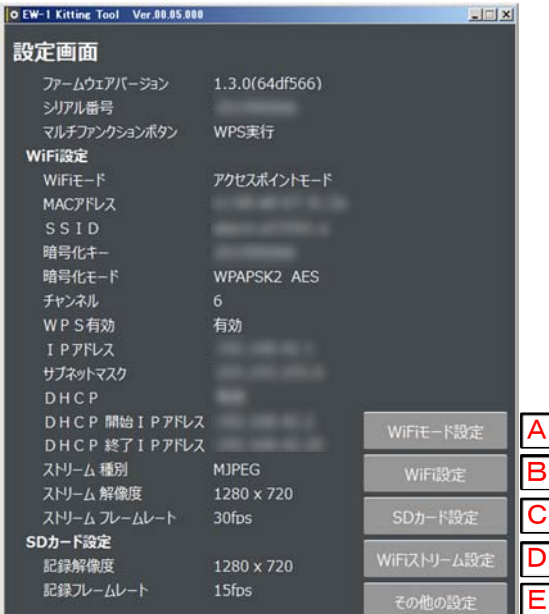

A.「WiFi モード設定」

「WiFi モード設定」を選択し、決定ボタンを押して WiFi モードを決定します。

・ステーションモード

本機をルータ、または無線アクセスポイントに接続することで、ネットワーク に接続します。「本機を子機として使用する(本機を親機に接続)]

・アクセスポイントモード

本機を無線アクセスポイントとして使用します。 SSID や暗号化キーを任意に設定できます。「本機を親機として使用する]

#### B. 「WiFi 設定」

「WiFi 設定」を選択し、「WiFi モード設定」で決定したモードについての 詳細設定を⾏います。

■「ステーションモード」設定時

接続可能なアクセスポイントの SSID (ネットワーク名) 一覧が表示されるの で、接続する SSID を選択して、「次へ」を押します。

※リロードボタンをクリックすると、SSID 一覧を更新できます。

※SSID をマニュアル入力することもできます。マニュアル入力ボタンをクリックし て入力してください。

※接続中は、LED インジゲータが緑点滅します。

SSID を選択すると暗号化キー入力画面に遷移します。

暗号化キーを入力し、暗号化モードをタブより選択して、「次へ」を押します。 (自動/WEP/WPAPSK\_TKIP/WPASK2\_TKIP/WPAPS.K\_AES/ WPAPSK2\_AES)

※暗号化キーが不要な場合は、暗号化キーの「使用しない」にチェック してください。

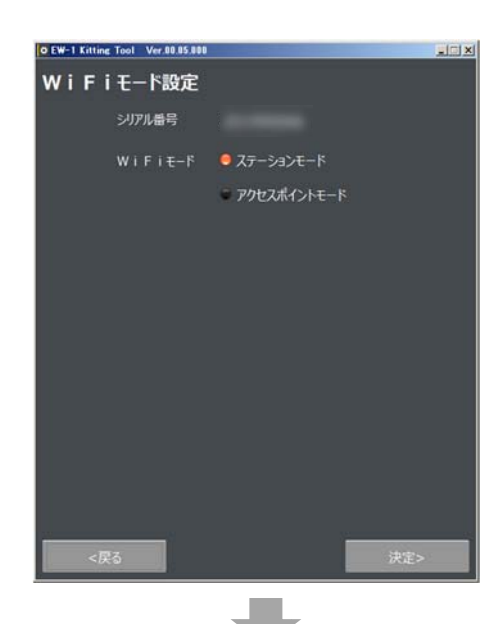

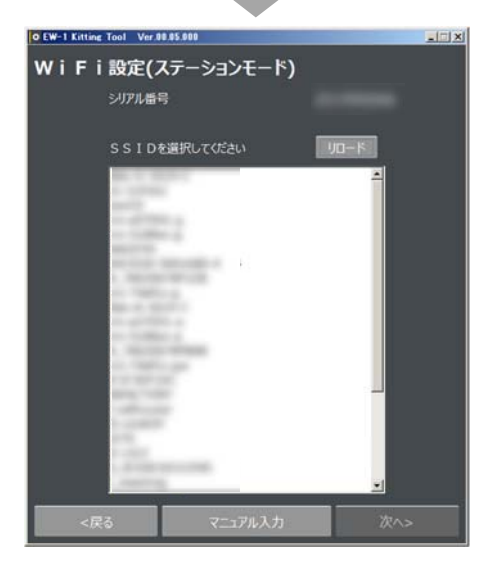

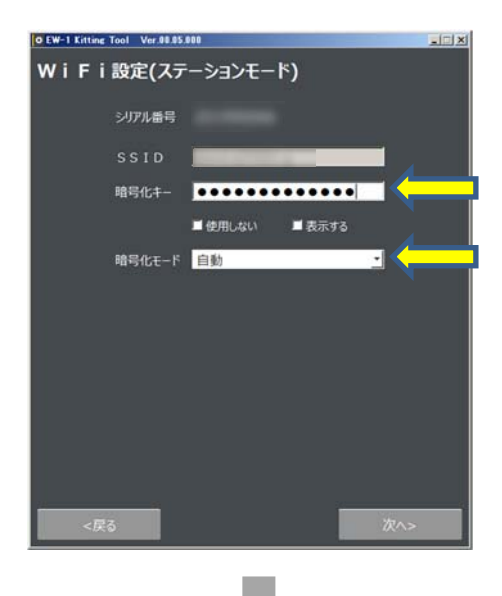

ネットワークの IP アドレスについて選択します。 ご利用の用途に合わせて、IP アドレスの割り当て方法を選択してください。

DHCP: 自動で IP アドレスが割振りされる為、IP アドレス管理は不要です。 Static IP : IP アドレスを手動で割り当てます。

Static IP選択時(手動入力)

⼊⼒が有効になり、各項⽬を⼊⼒できます。 (IPアドレス/サブネットマスク/デフォルトゲートウェイ/プライマリDNSサーバー/ セカンダリDNSサーバー)

※DHCP 選択時は、各項目への入力はできません。

次に画質の設定を行います。

- ・ストリーム解像度…配信する映像の解像度を選択します。 (320×240/640×480/1280×720/1920×1080) ※解像度が高いほど滑らかな映像でなくなる可能性があります。
- ・ストリームフレームレート…配信する映像のフレームレートを選択します。 (5fps/10fps/15fps/30fps)

※設定値が大きいほど動きが滑らかになりますが、フレームレートが大きいほど 容量が増えるため、映像が遅延する可能性があります。

・ストリーム種別・・・映像配信方式を選択します。

- RTSP=ビデオ圧縮方式H.264 を採用し、音声ありで画質を維持したままストレージ容量を減らすことができ ます。映像配信を軽くできますが、動作している被写体については画質が荒くなります。
- MJPEG=音声データをなしにすることで、高画質な映像配信を行います。動作している被写体も高画質に配 信できます。

#### **注意**

映像配信は、ご利⽤環境やネットワーク環境によって変化します。 解像度、フレームレートの設定変更によって、映像の遅延などが改善されない場合は、ネットワーク環境に ついてご確認ください。

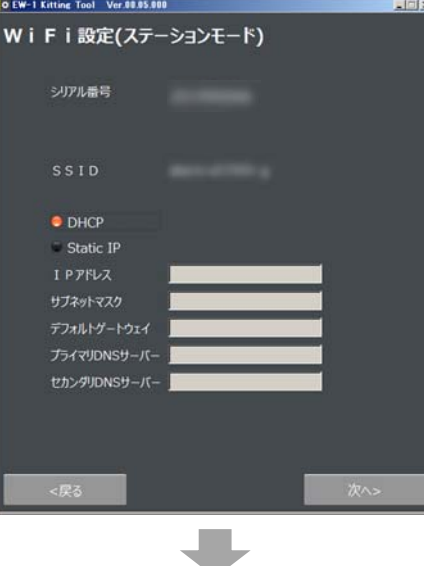

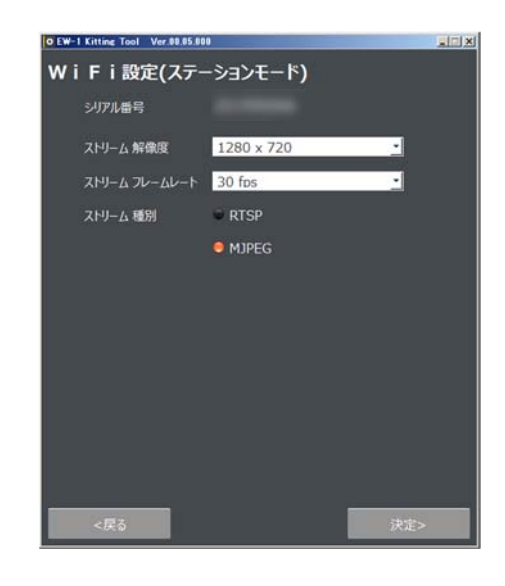

### ■「アクセスポイントモード」設定時

入力画面が表示されるので、SSID や暗号化キーなど、任意の値を入力します。 (SSID/暗号化キー/暗号化モード/チャンネル/WPS機能/IPアドレス/ サブネットマスク/DHCP有効・無効/DHCP開始IPアドレス/ DHCP終了IPアドレス)

※DHCP 開始 IP アドレス/DHCP 終了 IP アドレスを入力する場合は、 DHCP「有効」を選択してください。

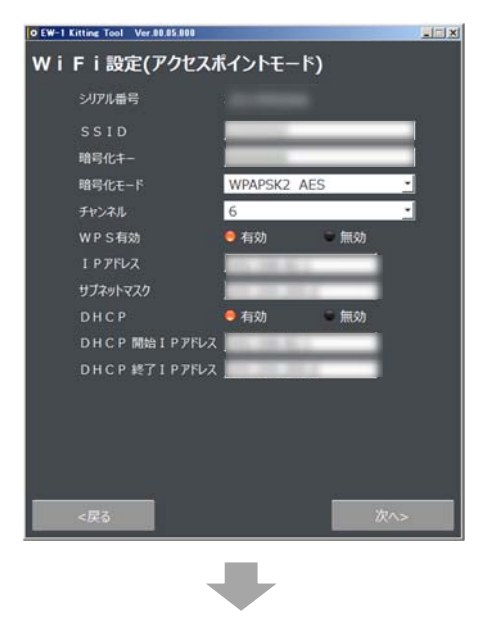

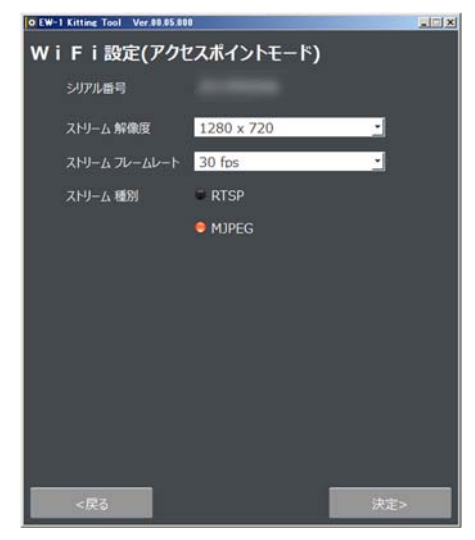

次に画質の設定を⾏います。

・ストリーム解像度…配信する映像の解像度を選択します。 (320×240/640×480/1280×720/1920×1080) ※解像度が高いほど滑らかな映像でなくなる可能性があります。

・ストリームフレームレート…配信する映像のフレームレートを選択します。 (5fps/10fps/15fps/30fps)

※設定値が大きいほど動きが滑らかになりますが、フレームレートが大きいほど 容量が増えるため、映像が遅延する可能性があります。

・ストリーム種別・・・映像配信方式を選択します。

RTSP=ビデオ圧縮方式H.264 を採用し、音声ありで画質を維持したままストレージ容量を減らすことができま す。映像配信を軽くできますが、動作している被写体については画質が荒くなります。

MJPEG = 音声データをなしにすることで、高画質な映像配信を行います。動作している被写体も高画質に配 信できます。

#### **注意**

映像配信は、ご利用環境やネットワーク環境によって変化します。

解像度、フレームレートの設定変更によって、映像の遅延などが改善されない場合は、ネットワーク環境に ついてご確認ください。

「SD カード設定」を選択し、SD カードに記録する際の詳細設定を行います。 設定内容は、ステーションモード、アクセスポイントモードともに共通となります。 ※WiFi 設定で設定した、解像度・フレームレートの設定によって、選択できる 選択肢が変わります。

・記録解像度…SD カードに記録する映像の解像度を選択します。 ※記録解像度が高いほど滑らかな映像でなくなる可能性があります。

・記録フレームレート…SD カードに記録する映像のフレームレートを選択します。 ※設定値が大きいほど動きが滑らかになりますが、フレームレートが大きいほど 容量が増えるため、映像が遅延する可能性があります。

※SDカード設定には、ストリーム種別の選択項目はありません。

D. 「WiFi ストリーム設定」 「WiFi ストリーム設定」を選択すると、ストリーム解像度、 ストリームフレームレート、ストリーム種別のみを簡単に変更できます。

※B の「WiFi 設定」からも変更できますが、SSID(ネットワーク)や 暗号化キーを入力する必要があります。

SDカード設定 **SUPILES** 記録解像度 1280 x 720 15 fps 記録フレームレート

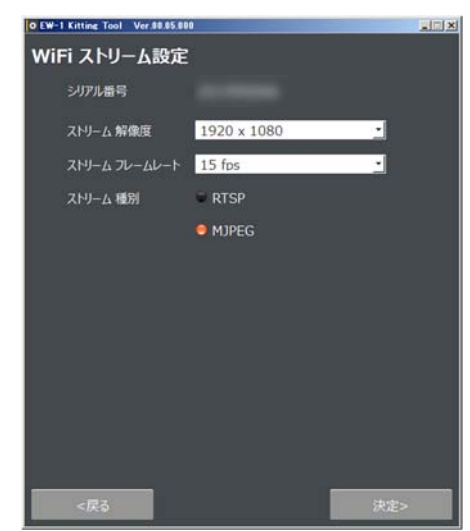

E. 「その他の設定」

「その他の設定」を選択し、マルチファンクションボタンに割り当てる機能を選択します。 設定内容は、ステーションモード、アクセスポイントモードともに共通となります。

マルチファンクションボタンの機能について、または機能の選択方法については、「❷-6 マルチファンクションボタンに ついて」を参照ください。

※「EW-1 Kitting Tool」の他に、USB 用ビューアーソフト「EW-1 USB Viewer」、WiFi 用ビューアーソフト 「EW-1 WiFi Viewer」も同時にインストールされます。 パソコン上において、USB 接続時、WiFi 接続時に各ビューアーソフトをプログラムから開いてください。 映像を確認することができます。(⇒P.25/P.26) 「EW-1 USB Viewer」の場合は、ビューアー映像の解像度/フレームレートを変更することができます。

**注意** 

本アプリは、機能・操作性向上を目的としたアップデートを行うことがあり、説明に使用している図は実際の 画⾯と異なる場合があります。予めご了承ください。

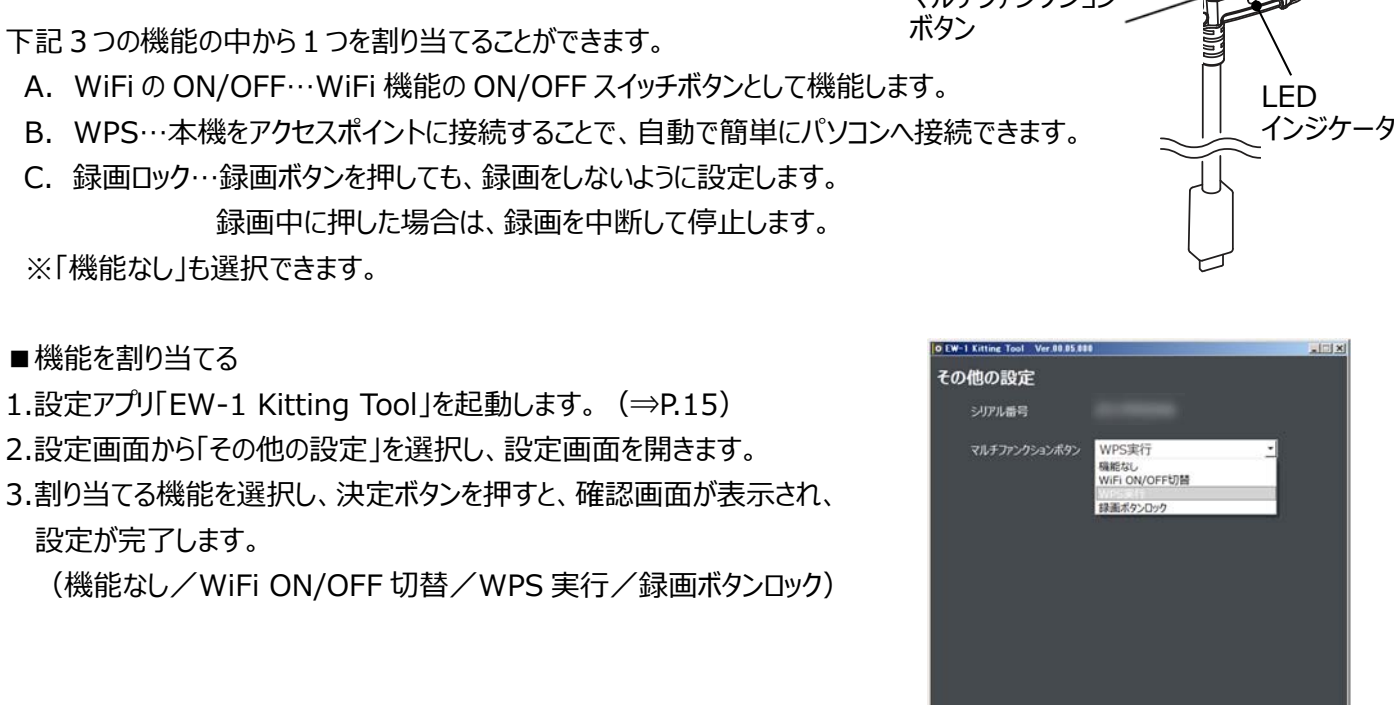

■割り当てた機能を有効にする、無効にする

マルチファンクションボタンを2秒間長押しすると、割り当てた機能の

有効/無効を切替できます。

各機能の有効/無効時の LED の色・状態は下記の通りです。 LED の色・状態から設定状態を確認してください。

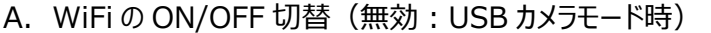

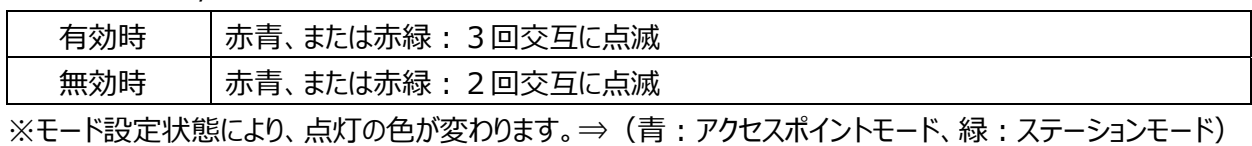

※電源 OFF 後の起動時、設定は保存されません。

B. WPS 実行(無効:USB 動作モード時/WiFi 動作モード<ステーションモード時>)

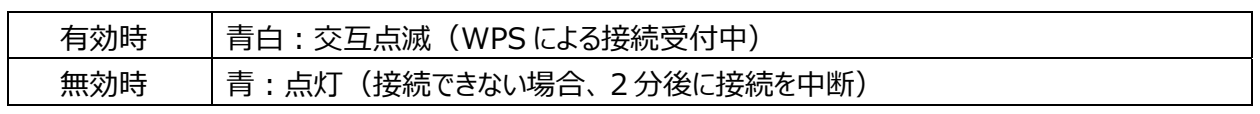

### C. 録画ボタンロック

![](_page_20_Picture_146.jpeg)

20

※本設定は電源 OFF 後も保存されます。

録画ボタンロック状態で電源 OFF にした場合、再起動後も録画機能はロックされたままとなります。

マルチファンクション

**➋-6 マルチファンクションボタンについて**

本機はマルチファンクションボタンを搭載しており、設定アプリ「EW-1 Kitting Tool」で

割り当てた機能 (下記A〜C) に対するショートカットボタンとして使用できます。

## **➌** 電源を入れる/切る

### **➌-1 電源を⼊れる**

①本機の USB 端子をモバイルバッテリーに接続します。 またはパソコンに接続します。 ②本機の電源が ON になります。 (LED:黄色点灯)

※WiFi 接続による利用の場合は、初めに WiFi 設定が必要です。 (⇒P.15) ※「EW-1 Kitting Tool」で設定したモードによって起動後の LED 色は変化します。 LED の色によってモードをご判断ください。 (⇒P.22)

バッテリーに接続して電源供給

![](_page_21_Figure_5.jpeg)

**注意** 

・電源を入れると背面が熱くなります。必ずアタッチメントカバーを先に取り付けてから電源を入れてください。 ・電源を入れる前に、接続方法を USB/WiFi 切替スイッチで選択する必要があります。 (⇒P.11)

本機を携帯して使用する場合、必ずバッテリーが必要です。 (※本機にはバッテリーは内蔵されておりません。)

・バッテリーは弊社推奨品をご使用ください。 (撮影時間によりバッテリー容量をご選択ください。) 弊社 HP よりご確認いただけます。

⇒https://www.elmo.co.jp/product/security/ew-1/

### **➌-2 電源を切る**

①本機の USB 端子をモバイルバッテリー、またはパソコンから取り外します。 ②本機の電源が OFF になります。(LED:消灯)

### **注意**

・録画中の場合は、録画を停止させてから電源を切ってください。

### ➌**-3 LED インジケータについて**

インジケータ LED でカメラの状態を確認することができます。

![](_page_22_Picture_66.jpeg)

### **注意**

・起動後、LED インジケータが赤・青・緑色に点灯しない場合は、接続できていません。

·WiFi 接続の場合、ネットワーク設定が必要となります。設定アプリでネットワーク設定を行ってください。 (⇒P.15)

### **➍ 映像を録画する**

本機は SD カードに映像を記録します。

ご使用用途に合わせた種類・容量の SD カードを選択し、本機に挿入してください。

※使用可能な SD カードや挿入方法などについては、「❷-2 SD カードを挿入する/取り出す」をご参照くださ い。

録画ボタン

◆録画を開始する前に 録画ファイルの解像度/フレームレートの選択は、アプリで行います。 録画を実⾏する前に、設定アプリの「SD カード設定」で詳細を設定してください。 (⇒「➋-5 設定アプリについて」参照)

### **➍-1 録画する**

①SD カードを挿入した後に、本機の電源を入れます。 ②録画ボタンを⻑押しすると録画を開始します。 録画を開始すると LED インジケータが紫色に点灯します。

![](_page_23_Figure_7.jpeg)

◆撮影時間の目安

![](_page_23_Picture_116.jpeg)

※WiFi ストリーミング配信、SD カード録画なしの場合 ※本機はバッテリーを内蔵しておりません。(⇒P.21)

### **➍-2 録画を停⽌する**

①緑画ボタンを押すと緑画を停止します。

②録画を停止すると、LED インジケータが各状態を示す色に戻ります。(⇒P.22)

## **➎ 映像を⾒る**

本機は、クラウドに接続する、 WiFi 接続する、 または USB 接続することによって、 ストリーミング再生できます。

### **➎-1 クラウドに接続して映像を⾒る**

「ELMO QBiC CLOUD」を導⼊すれば、ライブ映像をスマートフォンやパソコンからいつでも視聴できます。 「ELMO QBiC CLOUD」の詳細については、「● ELMO QBiC CLOUD について」を参照ください。 ※クラウドサービスを利用する場合は、別途クラウド利用料が必要となります。

◆使用例

![](_page_24_Picture_5.jpeg)

![](_page_24_Picture_6.jpeg)

#### 再生画面

![](_page_24_Picture_8.jpeg)

再生画面

■WEB アプリ カメラ一覧画面

N

![](_page_24_Picture_10.jpeg)

IN

◆映像を確認する

下記の流れで映像確認をします。

詳細については、「●ELMO QBiC CLOUD について」を参照していただき、弊社ホームページよりご確認ください。

①アプリを準備する ②アプリにログインする(メールアドレスとサービス契約時に発⾏されるパスワードが必要となります) ③ネットワーク設定をする ④カメラを選択する ⑤ストリーミング再⽣を開始する

### **➎-2 WiFi 接続で映像を⾒る**

◆WiFi 接続する

- 1. 電源 OFF の状態で、USB/WiFi 切替スイッチを「 ? 」に設定します。
- 2.本機を電源 ON し、WiFi 機能を使って本機とパソコンを接続します。

(パソコンの WiFi 接続⽅法についてはご使⽤のパソコンの取扱説明書を参照ください。) 3. WiFi 接続が完了すると、接続したパソコンでストリーミング再生できます。

本機は下記のモードを搭載しており、遠隔地の作業者に対して支援を行えます。 作業現場を音声と映像で、まとめて支援することができます。

・CLOUD カメラモード…クラウドサービス「ELMO QBiC CLOUD」に接続して、カメラ映像の録画や、ライブ映像 を視聴(⇒P.24)

・簡易 IP カメラモード…パソコンと本機を WiFi 接続して、LIVE 映像を配信

※CLOUD カメラモード中の SD カードへの録画データ保存はできません。 ※本機の接続状態は、インジケータ LED の色や状態でご確認ください。(⇒P.22)

◆映像を確認する

「EW-1 Kitting Tool」に同梱されているビューアーソフト「EW-1 WiFi Viewer」で映像を確認できます。 また、⼀般の WiFi Viewer ソフトで映像を確認できます。(⇒P.19)

- 1.WiFi 機能を使って接続したパソコン上で、WiFi Viewer ソフトを⽴ち上げます。
- 2. IP アドレスを入力し、開始ボタンをクリックすると映像を確認できます。 ※IP アドレスは、設定アプリ「EW-1 Kitting Tool」で設定した数値を入力してください。

![](_page_25_Figure_13.jpeg)

### 選択項目

解像度: 320×240/640×480/1280×720/1920×1080 フレームレート︓5fps/10fps/15fps/30fps

### **➎-3 USB 接続で映像を⾒る**

◆USB 接続する

- 1. 電源 OFF の状態で、USB/WiFi 切替ボタンを [ce → ]に設定します。
- 2. 本機とパソコンを USB 接続し、本機の電源を入れます。
- 3. 接続したパソコンでストリーミング再生できます。

![](_page_26_Picture_5.jpeg)

![](_page_26_Picture_6.jpeg)

◆映像を確認する

「EW-1 Kitting Tool」に同梱されているビューアーソフト「EW-1 USB Viewer」でも映像を確認できます。 また、⼀般の USB Viewer ソフトで映像を確認できます。

- 1. USB 接続したパソコン上で、USB Viewer ソフトを立ち上げます。
- 2. シリアル番号を入力し、解像度/フレームレートを選択したら、開始ボタンをクリックすると、映像を確認 できます。

※シリアル番号は、本機背面に貼り付けられている定格ラベルに印字されています。 または、設定アプリ「EW-1 Kitting Tool」の設定画面からご確認ください。(⇒P.15)

![](_page_26_Figure_12.jpeg)

選択項目

解像度: 320×240/640×480/1280×720/1920×1080  $J\nu$  – $\Delta\nu$  – $\hbar$  : 5fps/10fps/15fps/30fps

#### **注意**

・Viewer 上での解像度/フレームレートの変更は、Viewer 上でみ反映されます。 録画映像の解像度/フレームレートを変更する場合は、「EW-1 Kitting Tool」より実行してください。  $(\Rightarrow P.15)$ 

## **➏ 記録した映像を再⽣する**

### **➏-1 SD カードに記録したデータを再⽣する**

本機から SD カードを取り出し、ご利用のパソコンへ接続すれば、SD カードへ保存した録画データをパソコンで再 生できます。(⇒2 -2 SD カードを挿入する/取り出す)

録画データは、一般のビューアーソフトで再生できます。 ご利用のパソコンにソフトをインストールして、再生を実行してください。

### **➏-2 ELMO QBiC CLOUD にクラウド接続して、録画データを再⽣する**

弊社の防犯録画サービス「ELMO QBiC CLOUD」に登録すれば、映像の録画が可能となり、過去の映像も再 ⽣できます。

「ELMO QBiC CLOUD」についての詳細は、「●ELMO QBiC CLOUD について」をご参照ください。

## $\odot$  **ELMO QBIC CLOUD について**

弊社は、クラウドプラットフォーム「ELMO QBiC CLOUD」を運営しております。

遠隔地の作業者に対して支援を行うツールとなります。 作業現場を音声と映像で、まとめて支援することができます。

様々な録画プラン、画質プランから使用用途に合わせたプラン設定ができますので、導入コストを抑えて、お手軽 な導⼊を実現できます。

詳細な説明、お問合せ、お申込み、サービス説明書のダウンロードなどに関しては、弊社ホームページに記載して おります。下記アドレスよりご確認ください。

https://www.technohorizon.co.jp/products/security/elmo-qbic-cloud/ **ELMO QBiC CLOUD の特長** 

■多彩な機能

複数のクラウド防犯カメラの⼀括管理、HD 録画、異常検知の通知、オンスクリーンディスプレイ・ プライバシーマスクなど、多彩な機能をご提供します。

### ■選べるカメラ

本機を含め、クラウド対応防犯カメラ QBiC CLOUD シリーズにも対応しており、リーズナブルな屋内向け WiFi モ デルから屋外向け防⽔対応・有線対応モデルまで、幅広いラインナップを⽤意しています。

■選べるプラン

2 種類の「画質プラン」と、7日~90 日間まで録画データを保存できる5 種類の「録画プラン」をご用意しています。 お客様の用途に合わせて組み合わせてご利用できます。

### 契約後の本機の使⽤イメージ

①アプリをダウンロードする

・スマートフォン・タブレットから視聴する場合は、専用アプリ (無料) をダウンロード。

・パソコンを使用してカメラを利用する場合は、インストーラ(EW-1 KittingTool.msi)をダウンロード。

②カメラに電源を供給する

・スマートフォンやタブレットをご利用の方は、本機の USB ケーブルを AC アダプタと接続し、コンセントへ。 ・パソコンをご利用の方は、本機の USB ケーブルをパソコンへ接続。

③アプリを起動し、ログイン後にネットワーク設定する

ダウンロードしたアプリを起動、または WEB ブラウザを立ち上げ、サービス契約時に発行される「メールアドレス」、 「パスワード」を入力してログイン。

④ELMO QBiC CLOUD にログインし、本機を選択 ネットワーク設定が完了していれば、アプリからカメラ映像を確認できます。

詳細については、上記弊社ホームページより「ELMO QBiC CLOUD サービス説明書」をご確認ください。 本取扱説明書も随時アップデートを実施します。弊社ホームページよりご確認ください。

![](_page_28_Picture_23.jpeg)

![](_page_28_Picture_24.jpeg)

## **➑ ファームウェアのアップデート**

本機はアップデートに対応しています。

アップデートは本機のソフトウェアを更新する機能で、アップデートを実施する事で新機能を利用できるようになりま す。

弊社ホームページからファームウェアをダウンロードしていただき、下記手順に沿って書き換えを行ってください。

※初めにファームウェアの「製品バージョン」を「EW-1 Kitting Tool」の設定画⾯で必ず確認してください。バージョ ンが最新の場合はアップデートする必要はありません。(⇒P.15)

●事前に準備するもの

- ・EW-1 本体
- ·アップデート用ファームウェア (※1)
- ·SD カード (ファームウェア保存用)

※1 アップデート用ファームウェア準備方法

下記弊社ホームページより、本機対応の最新のファームウェアをお客様のパソコンへダウンロードして頂き、SD カー ドにアップデート⽤ファームウェアをあらかじめコピーしてください。 https://www.elmo.co.jp/support/download/firmware/

<操作手順>

- 1. アップデート用ファームウェアをコピーした SD カードを本機側面の SD カードスロット (⇒P.11) に挿します。
- 2. マルチファンクションボタンと、録画ボタンの両方を押しながら、本機の電源を入れます。 ※ボタンは LED インジケータが交互点滅するまで押し続けてください。(約 10~20 秒)
- 3. ファームウェアのアップデートが開始されます。 ※アップデート中は、LED インジケータが赤・青色に交互点滅します。
- 4.本機の LED インジケータが設定中モードの点灯状態になったらアップデート完了です。 ※アップデート開始前に設定していたモードを示す色になります。(⇒P.22)

※本体のバージョンに関係なく、アップデートを実行します。

#### **注意**

・アップデート中は電源を OFF にしないでください。

·SDカード内には、アップデート用ファームウェア以外のファイルを入れないでください。正しくアップデートされな い場合があります。

## **➒ カメラのお⼿⼊れ**

カメラのお手入れは電源 OFF の状態で行ってください。

- ●普段のお手入れ 乾いた柔らかい布でふいてください。
- ●汚れがひどい場合のお手入れ 温らせた柔らかい布で汚れをふき取ってください。その後、乾いた柔らかい布で水分をふき取り、 風通しの良い日陰で完全に乾かしてください。
- ■スライドカバーの取り外し方 本機は下記の方法でスライドカバーを取り外すことができます。
	- 1.本機の右側⾯にある溝を確認します。
	- 2. 溝にマイナスドライバーなどの先端が薄いものを入れます。
	- 3. 本機の上方向に力をいれ、カメラ本体からスライドカバーを取り外します。

#### **注意**

・スライドカバー取り外し時は、カメラ本体の樹脂にキズが付きやすいので、マイナスドライバーなどの先端が 薄いものを使⽤する際は、柔らかい布などを先端に巻いた状態で作業を⾏ってください。

スライドカバー イ ┃ ┃ ┃ ┃ ┃ ┃ ┃ 1 1 1 1 1 右側面に溝

■スライドカバーの取り付け方

- 1.本機左側から位置を合わせて、スライドカバーを付けます。
- 2.右側も本機に押し込んで、溝にはめ込みます。

## **➓ 故障かな︖と思ったら**

### **◆ 現象と確認**

以下のことをお確かめのうえ、異常があるときは、巻末記載の弊社問合せ先までご相談ください。

![](_page_31_Picture_133.jpeg)

# **⓫ 仕様**

![](_page_32_Picture_166.jpeg)

## **⓬ 保証とアフターサービス**

### **保証書について**

保証書は本製品同梱のクイックスタートガイドに印刷されております。 保証規定をよくお読みの上、⼤切に保存してください。

### **【保証規定】**

1.取扱説明書などの注意書きに従った正常な使用状態で、本製品が万一故障した場合は、ご購入日から満1年間 無料修理を致しますので、お買い上げ店か次ページに記載されているお問い合わせ先にお申し出ください。

尚、お買い上げ店または当社連絡先にご持参いただくに際しての諸費⽤は、お客様にご負担願います。また、お買い 上げ店と当社間の運賃諸掛りにつきましては、輸送方法によって一部ご負担いただく場合があります。

- 2.次の場合は、上記期間内でも保証の対象となりません。
- (1) 使用上の誤り(取扱説明書以外の誤操作等)により生じた故障および損傷
- (2) 当社の指定する修理取り扱い所以外で⾏われた修理、改造、分解掃除等による故障および損傷
- (3) 泥・砂・水などのかぶり、落下、衝撃などが原因で発牛した故障および損傷
- (4) ⽕災、塩害、ガス害、地震、⾵⽔害、公害、落雷、異常電圧およびその他の天災地変等による故障および損傷
- (5) 使用頻度、使用環境等により寿命部品が、自然摩耗または自然劣化したと当社が判断された故障および損傷
- (6) お買い上げ後の輸送、移動、落下および保管上の不備等による故障および損傷
- (7) 保証書の添付のない場合
- (8) 販売店名、ご購⼊年⽉⽇等の記載事項を訂正された場合
- (9) 販売店様が保証書にご購入日の証明をされていない場合、または、お客様のご購入日が確認できる書類(レシー トなど)が添付されていない場合
- 3.本製品及び本製品に接続されている他の機器の故障に起因する付随的損害については補償致しかねます。

#### **※ ご注意**

- 1.保証書は、以上の保証規定により無料修理をお約束するもので、これによりお客様の法律上の権利を制限するもの ではありません。
- 2.保証書の表示について、ご不明な点は次ページに記載されているお問い合わせ先にお申し出ください。

### **【保証書取り扱い上のご注意】**

- 1.保証書をお受け取りの際は、販売店名および購入年月日等が記入されているかどうかをご確認ください。もし記載も れがあった場合は、ただちにお買い上げ店へお申し出ください。
- 2.保証書は紛失されましても再発行致しませんので大切に保存してください。
- 3.保証書は日本国内においてのみ有効です。

### **【アフターサービスについて】**

1.部品の保有期間等アフターサービスに関する事項については、次ページに記載されているお問い合わせ先までお申し 出ください。

## **■ 商標・ライセンスについて**

ELMO ロゴ、ELMO QBiC、 ELMO oBic cloup はテクノホライゾン株式会社の商標または登録商標です。 SD、SDHC、SD ロゴは SD-3C,LLC の商標または登録商標です。 Bluetooth は、⽶国 Bluetooth SIG, Inc.の⽶国及びその他の国における登録商標です。 その他、本書に記載されている会社名、製品名は、各社の商標または登録商標です。

![](_page_34_Picture_129.jpeg)

### ◆お問い合わせ先

 $\overline{1}$  $\overline{\phantom{a}}$ 

![](_page_34_Picture_130.jpeg)